**W** vulcan Sigma – moduł Arkusz

## Jak uzgadniać rozbieżności pomiędzy planem nauczania a przydziałami?

Porada opisuje sposoby i skutki uzgadniania rozbieżności pomiędzy planem nauczania oddziału a przydziałami związanymi z tym oddziałem, które powstały w trakcie opracowywania projektu organizacyjnego szkoły za pomocą aplikacji *Arkusz*.

Rozbieżności te wykazywane są w widoku oddziału na karcie **Plan nauczania**, w tabeli pod planem nauczania.

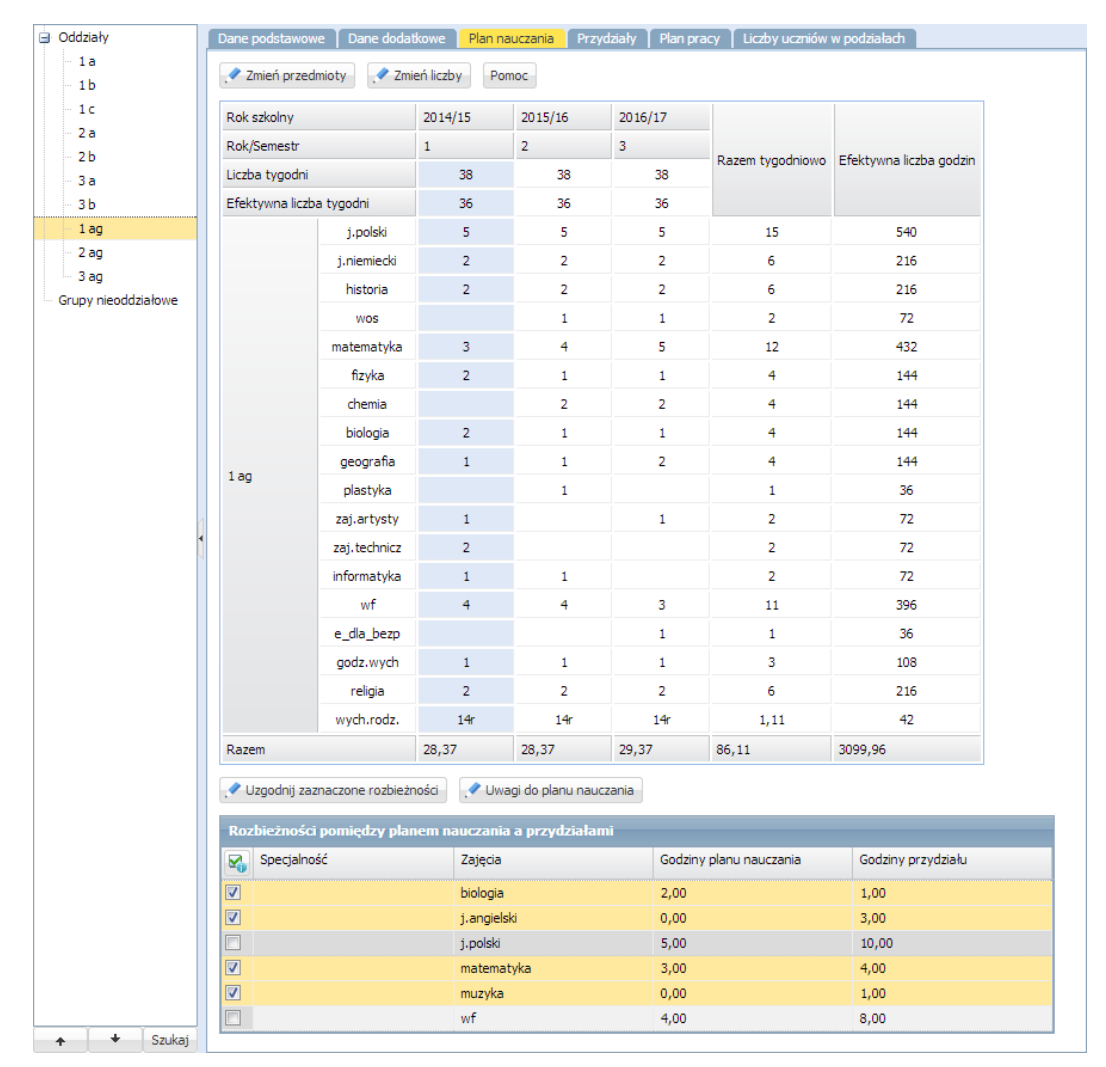

Rysunek 1. Plan nauczania oddziału wraz z wykazanymi rozbieżnościami pomiędzy planem nauczania a przydziałami

Rozbieżności, które są domyślnie zaznaczone w tabeli poprzez wstawienie znacznika W w pierwszej kolumnie i żółte podświetlenie wiersza, można uzgadniać automatycznie (pozycje 1, 2, 4, 5 na Rysunku 2).

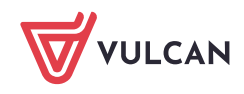

Pozycje, które nie są w tabeli zaznaczone (i nie można ich zaznaczyć), wymagają indywidualnej procedury uzgadniania (pozycje 3 i 6 na Rysunku 2).

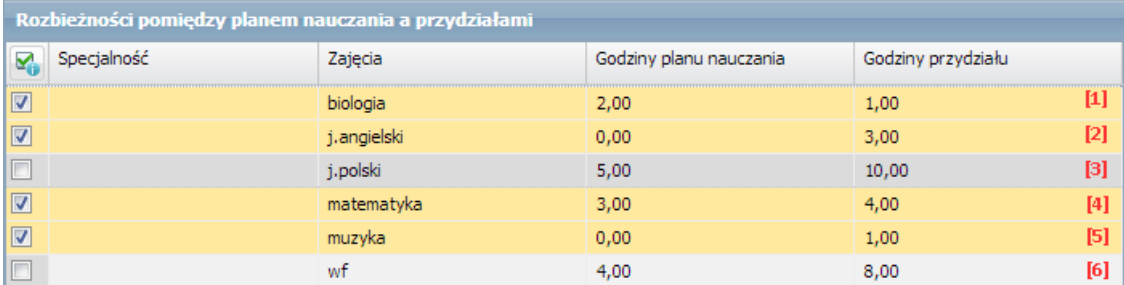

Rysunek 2. Tabela rozbieżności pomiędzy planem nauczania a przydziałami

## **Przypadek I – rozbieżności, które można uzgadniać automatycznie**

Uzgadnianie tych rozbieżności odbywa się po kliknięciu przycisku **Uzgodnij zaznaczone rozbieżności** i polega na dodaniu, zmodyfikowaniu lub usunięciu przydziałów związanych z oddziałem, tak aby były zgodne z planem nauczania.

Uzgadnianie działa tylko w jedna stronę, tzn. zawsze dostosowuje przydziały związane z oddziałem do jego planu nauczania (zatem automat nigdy nie wprowadza zmian w planie nauczania oddziału).

Jeśli na liście rozbieżności występują pozycje, które po stronie planu nauczania mają wykazane zerowe godziny (pozycje 2 i 5 na Rysunku 2), to zanim wykonamy operację uzgadniania, warto zastanowić się, czy nie dotyczą one pozycji, których brakuje w planie nauczania (np. pozycja 2 na Rysunku 2). Jeśli takie pozycje znajdziemy, to najpierw należy uzupełnić plan nauczania (tutaj: dodać do planu nauczania 3 godziny języka angielskiego – wówczas pozycja j. angielski zniknie z listy rozbieżności), a następnie wykonać operację uzgadniania.

Jeśli w tabeli rozbieżności pozostaną pozycje o zerowej liczbie godzin po stronie planu nauczania, to podczas uzgadniania rozbieżności pojawi się komunikat:

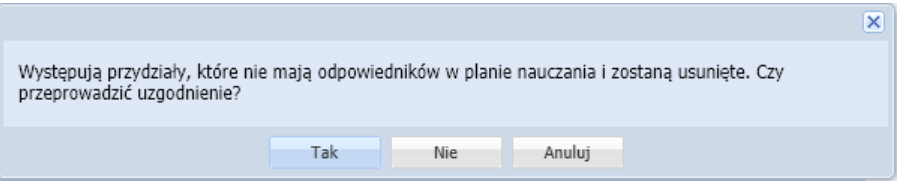

Kliknięcie przycisku **Tak** spowoduje **usunięcie** tych przydziałów. Jest to też najszybszy sposób na usunięcie nadmiarowych przydziałów, które powstały w trakcie opracowywania arkusza.

Jeśli wycofamy się z wykonania operacji, klikając w oknie komunikatu przycisk **Nie** lub **Anuluj**, to przydziały te nie zostaną usunięte (ale też nie zostaną uzgodnione żadne przydziały).

## **Przypadek II – rozbieżności, których nie można uzgodnić automatycznie**

Jeśli w tabeli rozbieżności występują pozycje, których nie można uzgodnić (pozycje 3 i 6 na Rysunku 2), to należy ustalić przyczynę ich wystąpienia poprzez porównanie opisu zajęcia w planie nauczania oraz zdefiniowanych dla tego zajęcia przydziałów, a następnie usunąć błędy (np. poprawić opis przydziału, usunąć zbędny przydział).

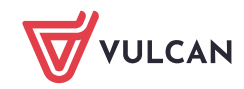

Rozbieżności pomiędzy planem nauczania a przydziałami, których nie można automatycznie uzgodnić, mogą powstać na przykład w następujących sytuacjach:

- 1. Popełniono błędy w opisie przydziałów zajęć, które odbywają się w grupach, np. utworzono dwa przydziały, ale nie przypisano poprawnie grup zajęciowych do tych przydziałów (pozycja 1 na Rysunku 3).
- 2. Zdefiniowano przydział dwukrotnie, np. poprzez operację uzgadniania z planem nauczania oraz w przydziałach nauczyciela (pozycja 2 na Rysunku 3).

|  | 1ag    | j.niemiecki |                               | 2,00 | 2 |
|--|--------|-------------|-------------------------------|------|---|
|  | 1ag    | j.polski    |                               | 5,00 |   |
|  | 1ag    | j.polski    | ◆ 1. Wanda Kołakowska (V 5,00 |      |   |
|  | 1ag    | matematyka  |                               | 4,00 |   |
|  | 1ag    | religia     |                               | 2,00 | 1 |
|  | 1ag    | wf          |                               | 4,00 |   |
|  | 1ag ch | wf          |                               | 4,00 |   |
|  | 1ag    | wych.rodz.  |                               | 14,  |   |

Rysunek 3. Tabela przydziałów oddziału z wyróżnionymi przydziałami, które powodują wykazywanie rozbieżności

3. Połączono w zajęcia międzyoddziałowe oddziały o różnej liczbie tygodni nauki.

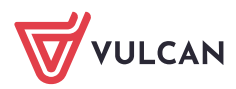